**Алексей Васильев** 

# Excel 2010 НА ПРИМЕРАХ

Санкт-Петербург «БХВ-Петербург» 2010

#### **Васильев А. Н.**

В19 Excel 2010 на примерах. — СПб.: БХВ-Петербург, 2010. — 432 с.: ил. + CD-ROM ISBN 978-5-9775-0578-9

На конкретных примерах показаны возможности популярного офисного приложения Microsoft Office Excel 2010. Рассмотрены особенности новейшей версии, существенно изменившийся графический интерфейс, ресурсы (настройки, гиперссылки, примечания, печать и надстройки), форматирование и применение стилей, методы обработки данных, программирование в среде VBA и другие вопросы. Приведены примеры решения прикладных математических, физических, статистических, экономических задач, а также задач логистики. Прилагаемый компакт-диск содержит дополнительный материал справочного характера, а также готовые к использованию примеры, рассмотренные в книге.

*Для широкого круга пользователей*

УДК 681.3.06 ББК 32.973.26-018.2

#### **Группа подготовки издания:**

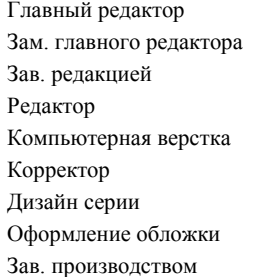

Главный редактор *Екатерина Кондукова* Зам. главного редактора *Евгений Рыбаков* Зав. редакцией *Григорий Добин* Редактор *Анна Кузьмина* Компьютерная верстка *Натальи Караваевой* Корректор *Виктория Пиотровская* Дизайн серии *Инны Тачиной* Оформление обложки *Елены Беляевой* Зав. производством *Николай Тверских* 

Лицензия ИД № 02429 от 24.07.00. Подписано в печать 31.05.10. Формат  $70\times 100^{1}/_{16}$ . Печать офсетная. Усл. печ. л. 34,83. Тираж 2000 экз. Заказ № "БХВ-Петербург", 190005, Санкт-Петербург, Измайловский пр., 29.

Санитарно-эпидемиологическое заключение на продукцию № 77.99.60.953.Д.005770.05.09 от 26.05.2009 г. выдано Федеральной службой по надзору в сфере защиты прав потребителей и благополучия человека.

> Отпечатано с готовых диапозитивов в ГУП "Типография "Наука" 199034, Санкт-Петербург, 9 линия, 12

# Оглавление

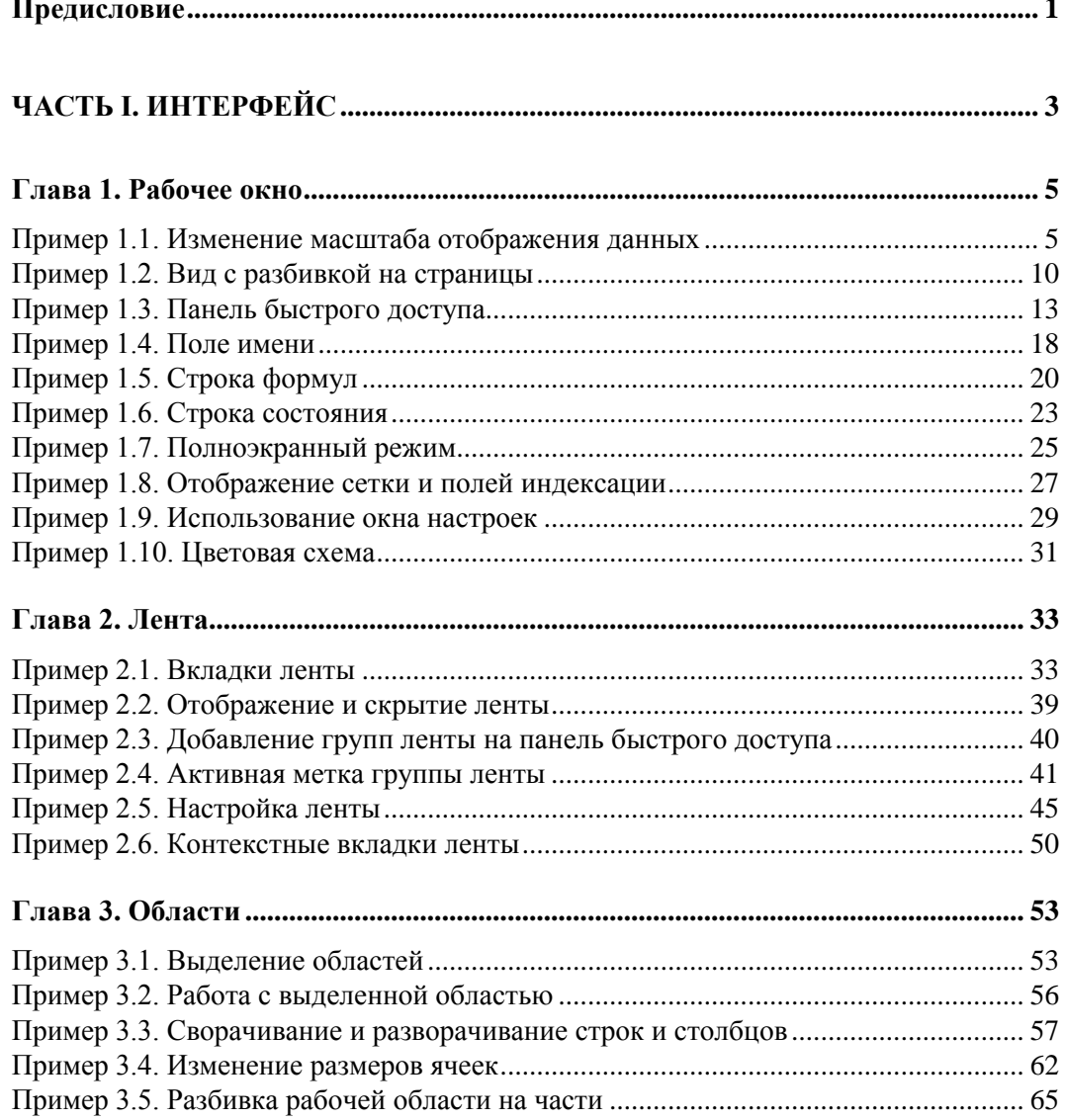

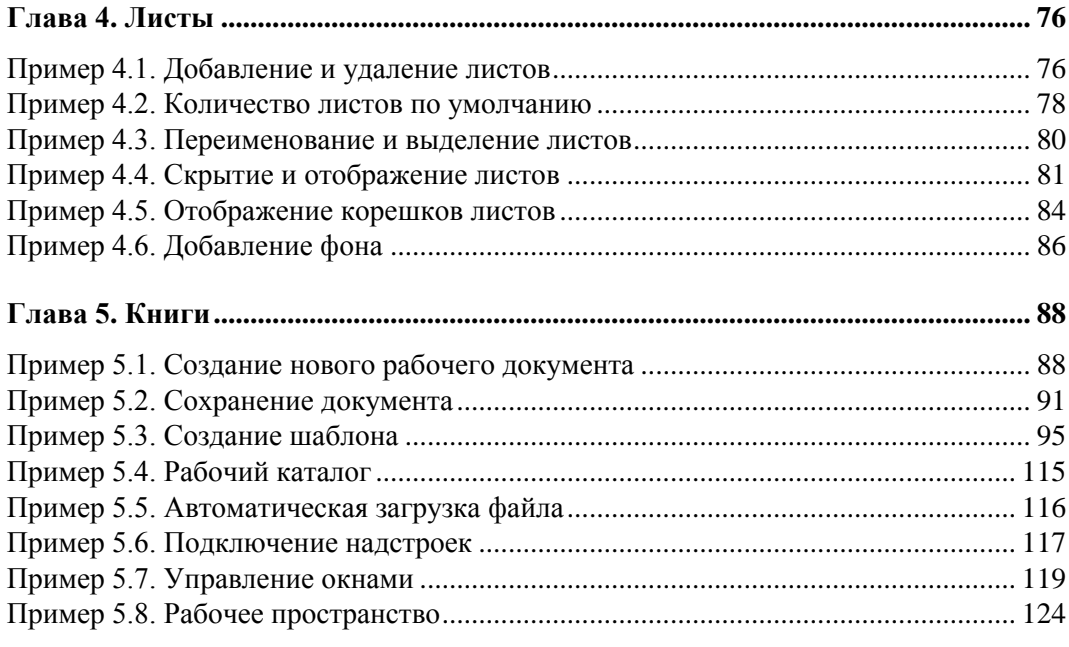

### **ЧАСТЬ II. РЕСУРСЫ ................................................................................................ 127**

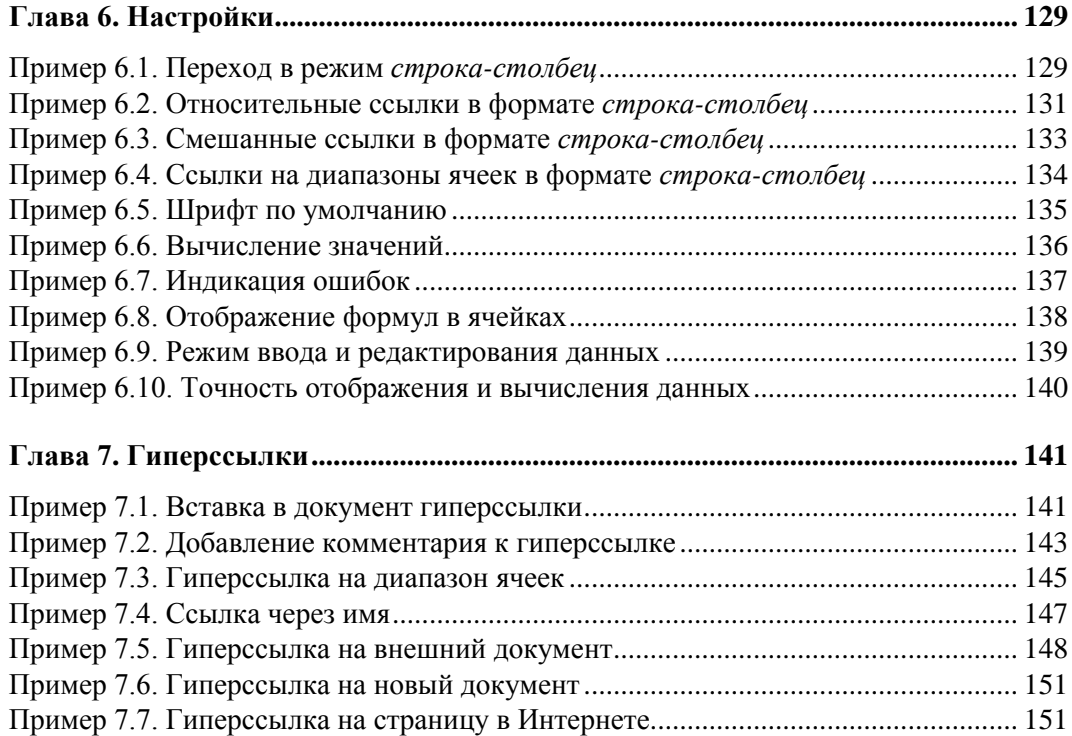

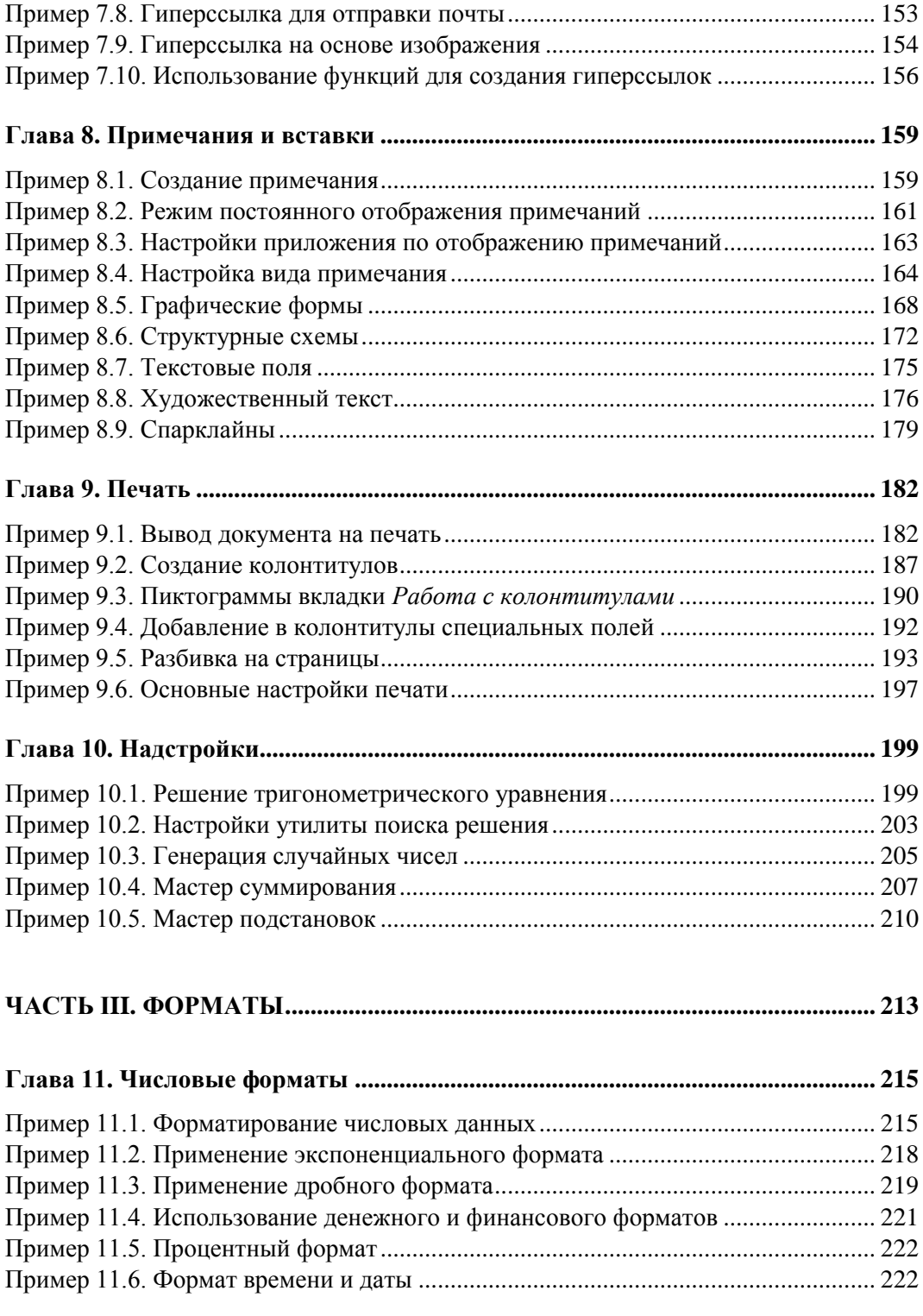

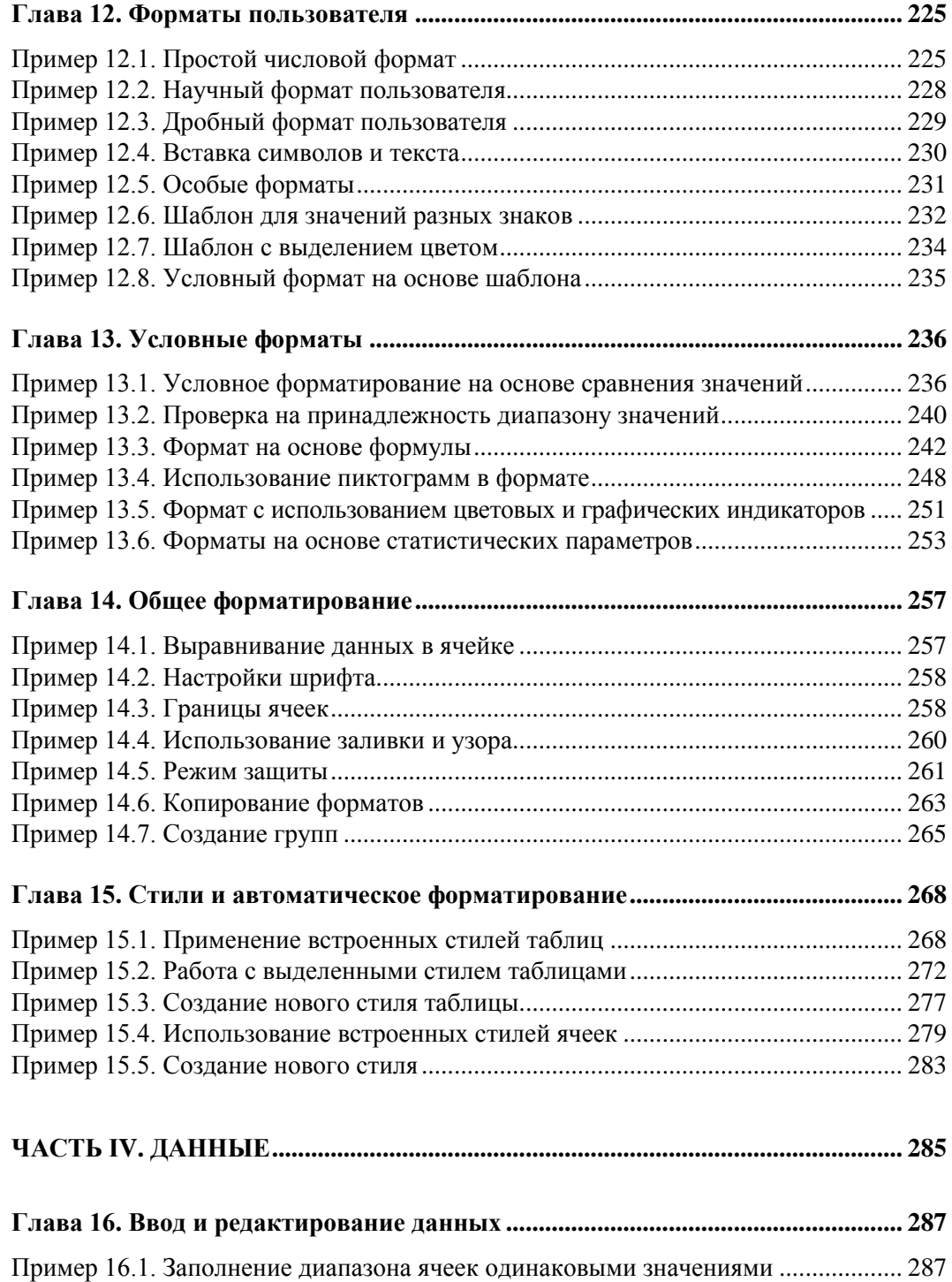

Пример 16.2. Автоматическое заполнение ячеек....................................................... 290 Пример 16.3. Ввод формул........................................................................................... 293

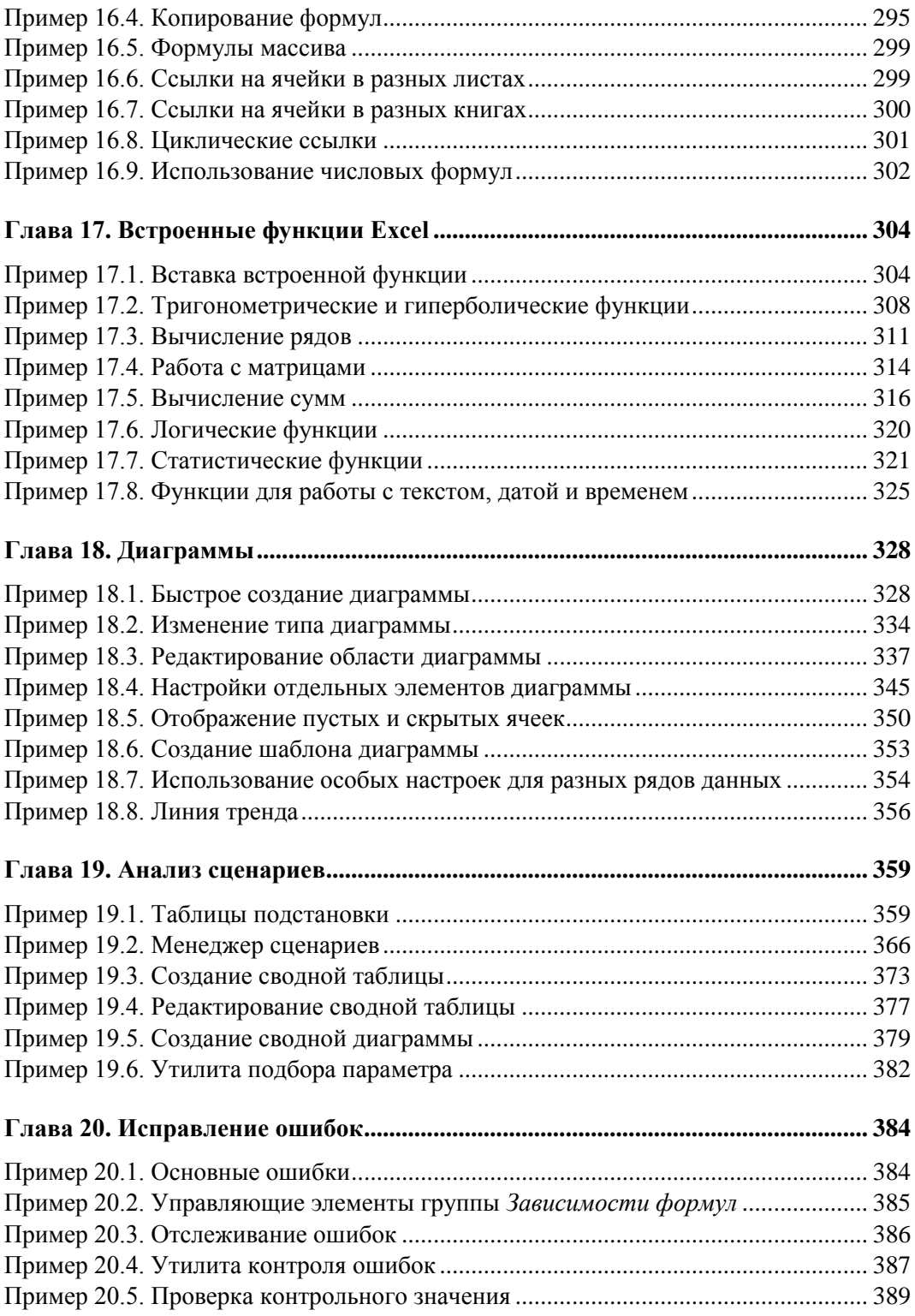

### 

<u> 1980 - Jan James James Sandarík (</u>† 1920)

#### Глава 21. Язык VBA 2

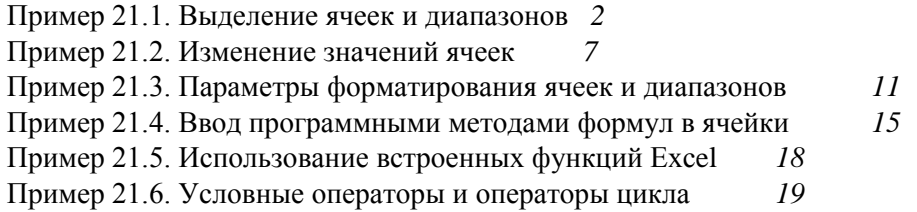

#### Глава 22. Редактор VBA 25

 $\overline{\phantom{0}}$ 

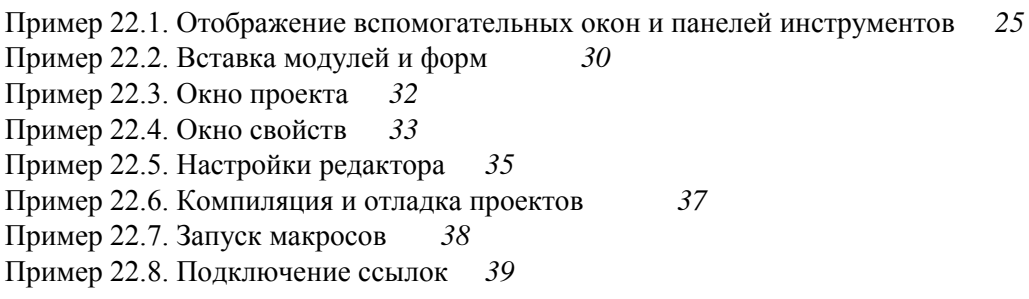

#### Глава 23. Функции пользователя 41

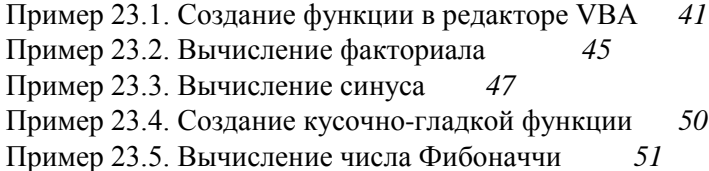

#### Глава 24. Формы 54

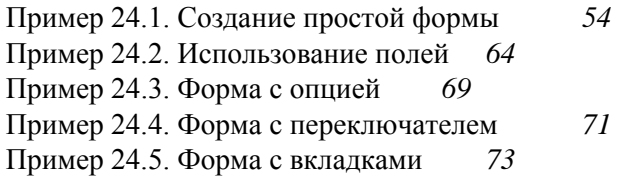

#### Глава 25. Макросы 76

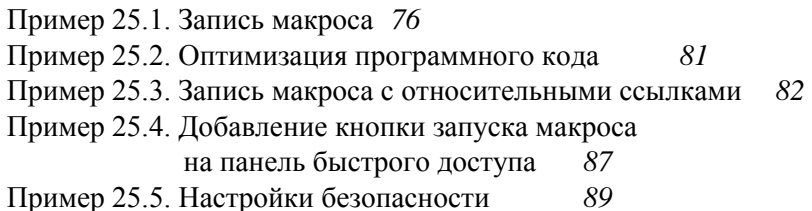

 $\rightarrow$ 

### 

#### Глава 26. Уравнения и системы 92

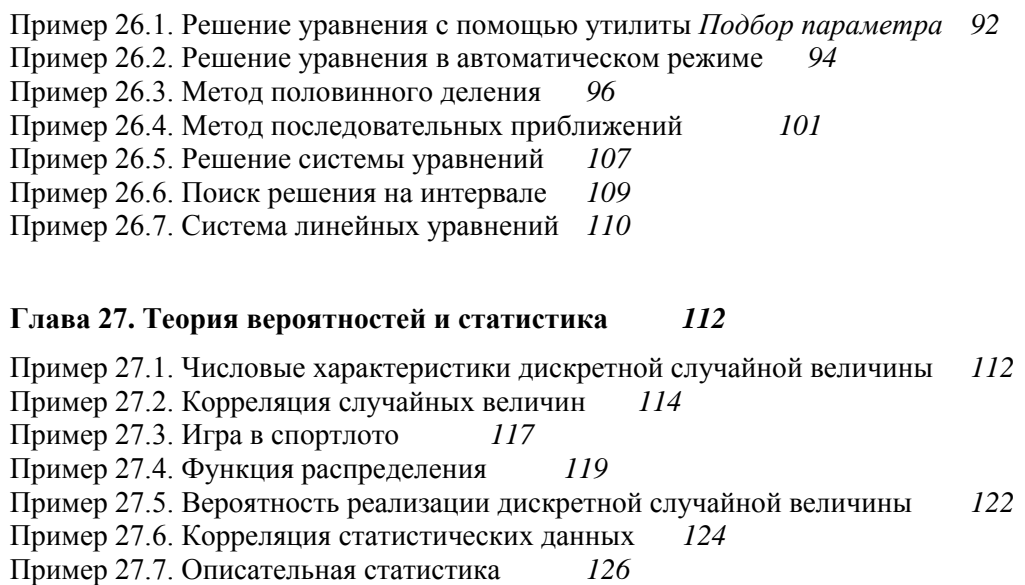

#### Глава 28. Экономика и финансы 128

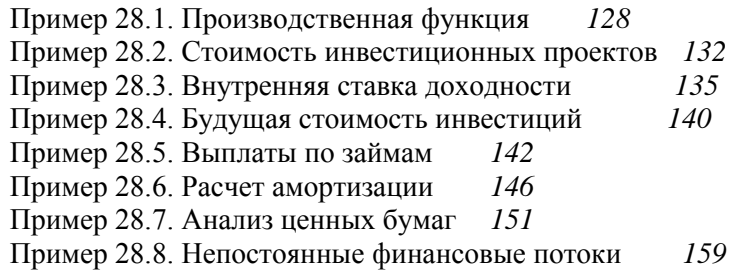

#### Глава 29. Логистика и задачи оптимизации  $162$

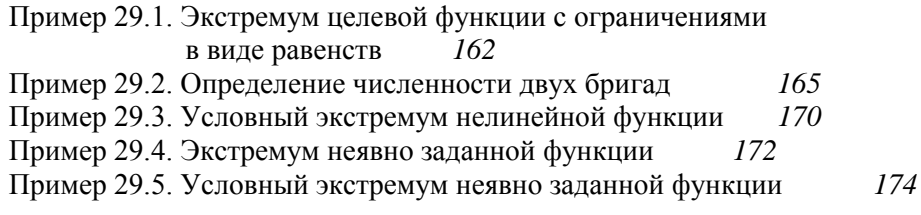

#### Глава 30. Физика 177

Пример 30.1. Тело на наклонной плоскости 177 Пример 30.2. Вычисление коэффициента трения 181

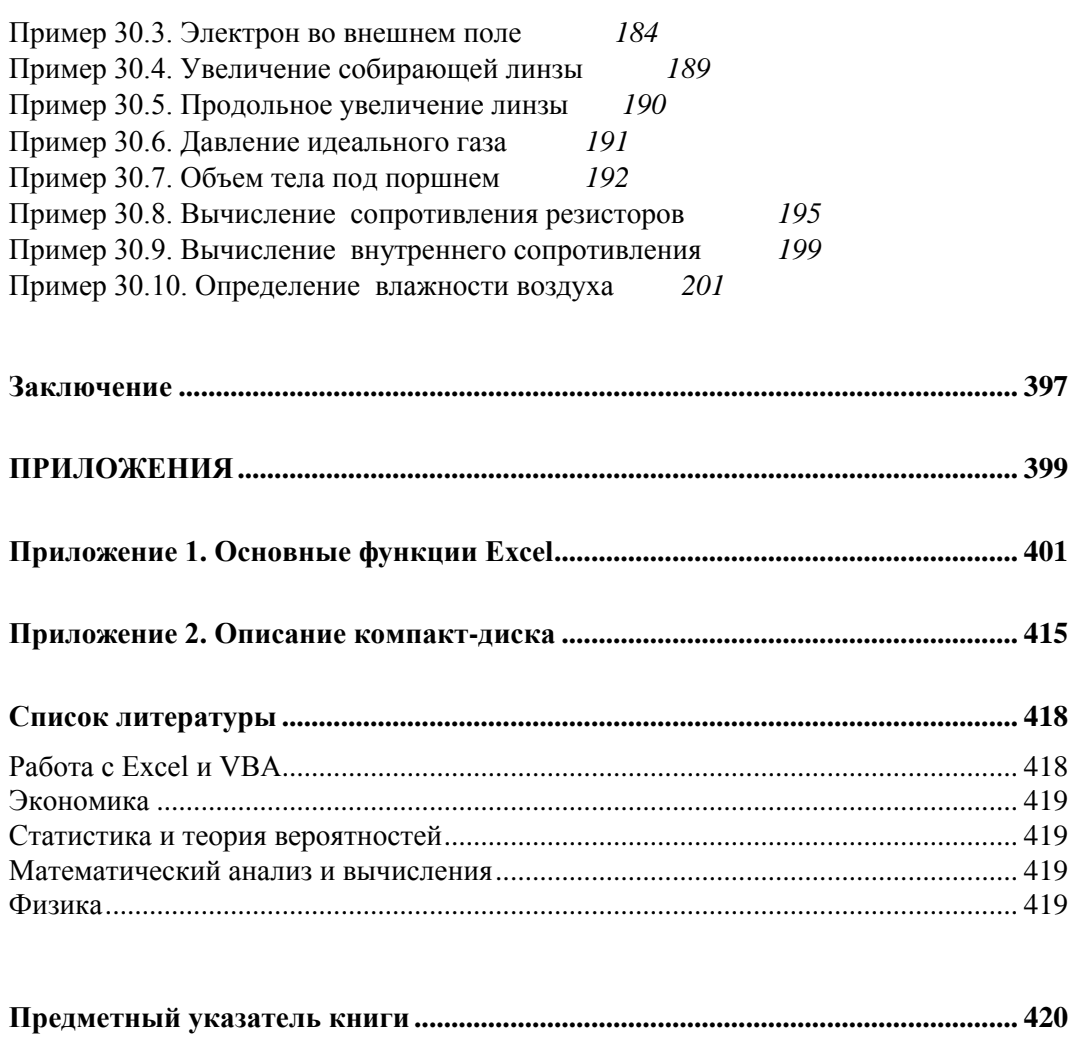

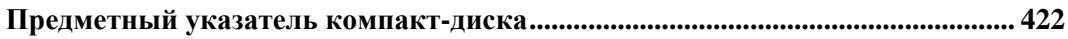

# Предисловие

Среди современных математических и статистических пакетов Excel выделяется простотой в работе, эффективностью, производительностью и большой популярностью. Работе с приложением Excel посвящена данная книга.

### Концепция и структура книги

Книга состоит из шести частей и охватывает такие вопросы, как общая структура окна приложения, возможности функциональных элементов, ввод, форматирование и редактирование данных, методы создания программных кодов, работа с диаграммами, решение задач физики, экономики, статистики, методы оптимизации, решение уравнений и многое другое. Каждая часть разбита на пять глав. Главы, в свою очередь, содержат примеры решения практических задач. Некоторые из них являются, по сути своей, учебными, в то время как другие имеют вполне конкретную практическую значимость. Такая концепция позволяет выделить основные моменты в работе с приложением и, в то же время, оставляет читателю простор для самостоятельного изучения возможностей приложения. Часть вопросов рассматривается достаточно подробно. Но в некоторых случаях, обычно, когда речь идет о настройках системы в части форматирования данных или режимов работы, приводятся сведения общего характера. При этом упор делается не столько на конкретных настройках и назначении управляющих элементов, сколько на выделении концептуальных подходов в решении той или иной задачи. Еще одно преимущество связано с тем, что каждый пример книги в известном смысле представляет собой самодостаточный блок, содержащий всю (или почти всю) необходимую информацию для решения поставленной задачи, поэтому книгу не обязательно читать от корки до корки — можно ограничиться непосредственно интересующим читателя примером.

### Компакт-диск с примерами

К книге прилагается компакт-диск, содержащий основные примеры из книги. Имеются в виду примеры, решение которых подразумевает выполнение расчетов в рабочем документе Excel или создание программных кодов. Часть из них на диске не представлена в силу объективных причин: как правило, это те примеры,

в которых описывается процесс применения настроек или методы манипулирования с элементами интерфейса приложения.

Кроме того, на компакт-диске размещены главы  $21 - 30$ , относящиеся к частям V и VI.

## О списке литературы

Кроме вопросов, касающихся непосредственно работы с Excel, в книге содержатся примеры из разных областей естествознания. В основном в них приведена краткая справка по использованному категориальному аппарату, но необходимость в получении дополнительных сведений у читателя все же может возникнуть. С этой целью в конце книги приведен список литературы. Он разбит на группы по тематике. Важно отметить, что этот список не является полным, но, по мнению автора, он поможет читателю овладеть в необходимом объеме и за минимальное время знаниями в той или иной области.

## Обратная связь

Свои мнения, пожелания и предложения можно изложить автору, написав по адреcy vasilev@univ.kiev.ua. Более детальную информацию об авторе можно, кроме прочего, получить на сайте http://www.vasilev.kiev.ua. Автор в силу объективных причин не сможет ответить всем корреспондентам, но будет благодарен за конструктивную критику.

## Благодарности

Автор выражает искреннюю признательность издательству "БХВ-Петербург", зам. главного редактора Евгению Рыбакову и редакторам книги Анне Сергеевне Кузьминой и Татьяне Николаевне Лапиной, работа с которыми не только продуктивна, но и приятна. Это, несомненно, является следствием высокого профессионализма и творческого отношения к делу сотрудников издательства.

Достойно восхищения то терпение и понимание, с которым родители, жена Илона, дочь Настя и сын Богдан относились ко мне и тому, чем я занимался все это время. Их внимание и заботу сложно переоценить, за что им огромное спасибо.

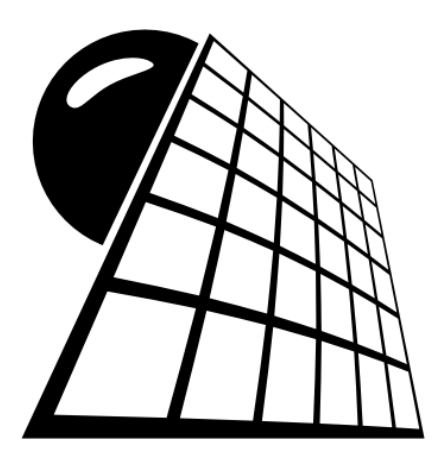

# ЧАСТЬ І **Интерфейс**

# **Глава 1**

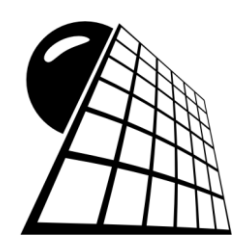

# **Рабочее окно**

В Excel 2010 получил развитие подход, предложенный в версии Excel 2007. В частности, сохранена преемственность интерфейса, основу которого составляет лента. Сам интерфейс немного изменился, но пользователь, знакомый с версией приложения Excel 2007, без особых проблем сможет работать и с версией приложения Excel 2010. Тем не менее, здесь и далее в книге будем исходить из того, что читатель не знаком с приложением Excel или, по крайней мере, не работал с ленточным интерфейсом приложения. Далее в этой главе приводятся примеры решения несложных организационных задач, подразумевающих существенное использование новых элементов управления ленточного интерфейса Excel.

# **Пример 1.1. Изменение масштаба отображения данных**

Данные в таблице воспринимаются по-разному в зависимости от масштаба отображения рабочей области (т. е. области ячеек). В ленточной версии приложения Excel предусмотрен весьма удобный способ установки нужного масштаба: в строке состояния находится специальная полоса с ползунком для выбора масштаба отображения. Рядом с полосой помещено функциональное текстовое поле (индикатор масштаба), в котором отображается установленный пользователем масштаб отображения (по умолчанию значение равно **100%**). Полоса установки масштаба показана на рис. 1.1.

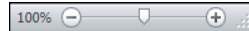

**Рис. 1.1.** Полоса установки масштаба

Перемещая ползунок, выбираем приемлемый масштаб отображения данных. Кроме непосредственного перетаскивания ползунка, можно щелкать мышью на пиктограммах с изображением знаков "плюс" и "минус". В этом случае на каждый щелчок масштаб соответственно увеличивается и уменьшается дискретно с шагом 10%. На рис. 1.2 показано рабочее окно приложения Excel в режиме отображения данных в ячейках с масштабом **50%**.

| $\boxed{\mathbb{X}}$ $\boxed{\Box}$ $\boxed{\Box}$ $\$                                                                                                 |           |                 |                                                                                                    |                        |   |              |                |              | Книга1 - Microsoft Excel                                     |    |                                       |                                   |                |                                                     |              |                                            |   |                                                             |              |                                           |              |              | $\Xi$ $\Xi$ $\Xi$            |                      |
|----------------------------------------------------------------------------------------------------|-----------|-----------------|----------------------------------------------------------------------------------------------------|------------------------|---|--------------|----------------|--------------|--------------------------------------------------------------|----|---------------------------------------|-----------------------------------|----------------|-----------------------------------------------------|--------------|--------------------------------------------|---|-------------------------------------------------------------|--------------|-------------------------------------------|--------------|--------------|------------------------------|----------------------|
| Файл<br>Главная                                                                                                    |           | Вставка         |                                                                                                    |                        |   |              |                |              | Разметка страницы Формулы Данные                             |    |                                       |                                   |                |                                                     |              |                                            |   |                                                             |              | Рецензирование Вид Разработчик △ ? — @ 23 |              |              |                              |                      |
| Ж<br>e <sub>a</sub> -<br>Вставить<br>J<br>Буфер обмена Б                                                                                                    | Calibri   | Шрифт           | $\mathbf{v}$ $\mathbf{v}$ $\mathbf{11}$ $\mathbf{v}$<br>$X X Y Y \cdot  X X  \equiv \equiv \equiv \equiv \equiv$<br>$\Box$ - $\Diamond$ - $\Delta$ - | <b>Быравнивание</b> Бы |   | $=$ $=$ $=$  | F              |              | Общий<br><b>要</b> % 000<br>$*^{0}_{00} *^{00}_{00}$<br>Число |    | $\sim$<br>$\overline{\mathbb{F}_M}$ . | A<br>Стили<br>$\bar{\phantom{a}}$ |                | д• Вставить *<br>₩ Удалить -<br>ШФормат *<br>Ячейки |              | Σ -<br>$\overline{u}$ +<br>$\mathcal{Q}$ . |   | ÅГ<br>Сортировка<br>и фильтр - выделить -<br>Редактирование |              | Найти и                                   |              |              |                              |                      |
| A1                                                                                                    |           | $\mathbf{v}$ (= |                                                                                                    | $f_x$                  |   |              |                |              |                                                              |    |                                       |                                   |                |                                                     |              |                                            |   |                                                             |              |                                           |              |              |                              | $\checkmark$         |
| $\mathbf{B}$<br>$\epsilon$<br>$\begin{tabular}{ c c c c c c } \hline $\textbf{1}$ & $\bullet$ & $\bullet$ & $\bullet$ & $\bullet$ & $\bullet$ \\ \hline $\textbf{2}$ & $\textbf{3}$ & $\textbf{1}$ & $\textbf{1}$$ | $\bullet$ | $\mathbf{r}$    | - 10                                                                                                    | <b>C</b>               | H | $\mathbf{H}$ | $\mathbf{J}$ . | $\mathbf{K}$ | $\mathbf{L}$                                                 | M. | N                                     | $\bullet$                         | $\mathbf{p}$ . | $\bullet$                                           | $\mathbf{R}$ | $\mathbf{B}$                               | T | $\mathbf{U}$                                                | $\mathbf{v}$ | w.                                        | $\mathbf{x}$ | $\mathbf{Y}$ |                              | $z =$                |
|                                                                                                    |           |                 |                                                                                                    |                        |   |              |                |              |                                                              |    |                                       |                                   | ∏⊣             |                                                     |              |                                            |   | Ш                                                           |              |                                           |              |              | $\blacktriangleright$ $\Box$ | $\blacktriangledown$ |
| 僵<br>Готово                                                                                                    |           |                 |                                                                                                    |                        |   |              |                |              |                                                              |    |                                       |                                   |                |                                                     |              |                                            |   | 田 回 凹 50% (一)                                               |              |                                           |              |              | $^{\circledR}$               |                      |

**Рис. 1.2.** Установлен масштаб отображения **50%**

| Œ                                                                                                    | $ \left[\frac{1}{2} - \frac{1}{2}\right]$<br><b>In</b> |                                                                 |                               | Книга1 - Microsoft Excel                        |                                         |                                  |                                         | $\Sigma \Box \Box$                                 |              |
|----------------------------------------------------------------------------------------------------|--------------------------------------------------------|-----------------------------------------------------------------|-------------------------------|-------------------------------------------------|-----------------------------------------|----------------------------------|-----------------------------------------|----------------------------------------------------|--------------|
| Файл                                                                                                    | Главная                                                | Вставка                                                         | Разметка страницы             | Формулы<br>Данные                               | Рецензирование                          | Вид                              | Разработчик                             | $\square$ $\square$ $\square$<br>$\circ$ $\bullet$ |              |
|                                                                                                    | Ж<br>Calibri                                           | $+11$ $+$                                                       | 클<br>≡<br>$=$<br>$\equiv$     | Общий<br>$\mathbf{v}$                           | <sup>2</sup> ™ Вставить *<br>A          | Σ -<br>Å                         |                                         |                                                    |              |
| Вставить                                                                                                    | la -<br>$\mathbb{H}$ + $\mathbb{I}$<br>- 3             | $A^{\sim} A^{\sim}$<br>X X Y Y<br>$\mathbf{A} \cdot \mathbf{A}$ | $-34$<br>  喜 理 <br>手<br>年 年 》 | <b>野、% 000</b><br>$^{+.0}_{0.0}$ $^{+.0}_{0.0}$ | Э Удалить -<br>Стили<br>№ Формат -<br>٠ | Ţ.<br>Q٠                         | Найти и<br>Сортировка                   |                                                    |              |
|                                                                                                    | Буфер обмена Га                                        | Шрифт<br>$\overline{\mathbb{F}_M}$ .                            | Выравнивание Б                | Число<br>$\overline{\mathbb{F}_M}$ .            | Ячейки                                  |                                  | и фильтр - выделить -<br>Редактирование |                                                    |              |
|                                                                                                    | A1                                                     | $f_x$<br>(m<br>$\overline{\phantom{a}}$                         |                               |                                                 |                                         |                                  |                                         |                                                    | $\checkmark$ |
|                                                                                                    | $\overline{A}$                                         | B                                                               | C                             | D                                               | E                                       | F                                | G                                       | H                                                  |              |
| $\mathbf{1}$                                                                                                    |                                                        |                                                                 |                               |                                                 |                                         |                                  |                                         |                                                    |              |
| $\overline{2}$                                                                                                    |                                                        |                                                                 |                               |                                                 |                                         |                                  |                                         |                                                    | 릐            |
| 3                                                                                                    |                                                        |                                                                 |                               |                                                 |                                         |                                  |                                         |                                                    |              |
| 4                                                                                                    |                                                        | Ф                                                               |                               |                                                 |                                         |                                  |                                         |                                                    |              |
| 5                                                                                                    |                                                        |                                                                 |                               |                                                 |                                         |                                  |                                         |                                                    |              |
| 6                                                                                                    |                                                        |                                                                 |                               |                                                 |                                         |                                  |                                         |                                                    |              |
| 7                                                                                                    |                                                        |                                                                 |                               |                                                 |                                         |                                  |                                         |                                                    |              |
| 8                                                                                                    |                                                        |                                                                 |                               |                                                 |                                         |                                  |                                         |                                                    |              |
| $\mathsf{Q}$<br>$\begin{array}{ccccccccccccccccc} \multicolumn{3}{c}{} & \multicolumn{3}{c}{} &$ | Лист1                                                  | Лист $2 \times 7$ ист $3 \times 27$                             |                               |                                                 | $\mathbb{R}$                            | $\mathop{\mathrm{III}}\nolimits$ |                                         | $\blacktriangleright$ $\Box$                       |              |
| Готово                                                                                                    | 臨                                                      |                                                                 |                               |                                                 |                                         | 田回田                              | 160%<br>$(-)$                           | $^{\circledR}$<br>÷С                               |              |

**Рис. 1.3.** Установлен масштаб отображения **160%**

Для сравнения на рис. 1.3 показано окно приложения для случая, когда масштаб отображения равен **160%**.

Причем приведенные ситуации не являются граничными. Можно устанавливать масштаб отображения данных в диапазоне от 10 до 400%. Окно при наибольшем масштабе отображения показано на рис. 1.4.

| 日 り・ペーー<br>$\mathbf{X}$ |                                            |                                               | Книга1 - Microsoft Excel                        |                                        |           |                                                | $\Sigma \Box \Box$                                |
|-------------------------|--------------------------------------------|-----------------------------------------------|-------------------------------------------------|----------------------------------------|-----------|------------------------------------------------|---------------------------------------------------|
| Файл<br>Главная         | Вставка                                    | Разметка страницы                             | Данные<br>Формулы                               | Рецензирование                         | Вид       | Разработчик                                    | $\mathfrak{a} \bullet \bullet \bullet \mathbb{Z}$ |
| $\sqrt{a}$<br>Ж<br>la - | Calibri<br>$+11$ $+$<br>$X X Y Y \wedge A$ | 暈<br>$\equiv \equiv 1$<br>$=$<br>青春酒<br>$-3+$ | Общий<br>$\mathbf{v}$<br>A<br><b>99</b> - % 000 | <sup>2</sup> вставить *<br>Э Удалить ▼ | Σ -<br>国* | ЯÙ                                             |                                                   |
| Вставить<br>್           | $\mathbf{A}$ - $\mathbf{A}$ -<br>FEI * 1   | 信仰 ※                                          | Стили<br>$^{+.0}_{0.0}$ $^{+.0}_{0.0}$<br>٠     | № Формат *                             | Q٠        | Найти и<br>Сортировка<br>и фильтр - выделить - |                                                   |
| Буфер обмена Га         | Шрифт                                      | Выравнивание Б<br>$\overline{\mathbb{F}_M}$ . | Число<br>$\overline{\mathbb{F}_M}$ .            | Ячейки                                 |           | Редактирование                                 |                                                   |
| A1                      | $\mathbf{v}$ (=                            | $f_{\rm x}$                                   |                                                 |                                        |           |                                                | Y                                                 |
|                         |                                            |                                               |                                                 |                                        |           |                                                | E A E                                             |
|                         |                                            |                                               |                                                 |                                        |           |                                                |                                                   |
|                         |                                            |                                               |                                                 | Ф                                      |           |                                                |                                                   |
| Лист1                   | Лист $2$ / Лист $3$ / $2$                  |                                               |                                                 | $\mathbb{R}$ + $\mathbb{R}$            |           |                                                |                                                   |
| 面<br>Готово             |                                            |                                               |                                                 | $\blacksquare$                         |           | 400% ←                                         | $\Theta$                                          |

**Рис. 1.4.** Установлен масштаб отображения **400%**

Обычно режим больших масштабов применяют при вводе или редактировании формул. Малые масштабы полезны в тех случаях, когда документ содержит большой объем данных и существует необходимость просмотреть и оценить документ в целом.

Описанный способ изменения масштаба далеко не единственный. В частности, если щелкнуть на поле с указанием масштаба, которое находится слева от полосы установки масштаба, откроется диалоговое окно выбора масштаба **Масштаб** (рис. 1.5).

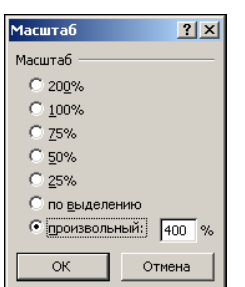

**Рис. 1.5.** Окно выбора масштаба

Окно содержит переключатель на несколько положений с предопределенными масштабами. Кроме того, если установить переключатель в положение **по выделению**, масштаб будет подобран таким образом, чтобы предварительно выделенная область полностью отображалась в окне. На рис. 1.6 проиллюстрирован результат выполнения следующих действий: при масштабе **400%** выделен диапазон ячеек **A1:F16**, после чего выполнен щелчок мышью на поле значения масштаба и в диалоговом окне **Масштаб** переключатель установлен в положение **по выделению**.

Наконец, если переключатель в диалоговом окне **Масштаб** установлен в положение **произвольный**, пользователь может сам ввести значение для масштаба отображения данных (см. рис. 1.5).

Следует также иметь в виду, что в одной рабочей книге для разных листов можно устанавливать различные масштабы. Другими словами, изменения масштаба действительны в пределах того рабочего листа, в котором они выполнялись.

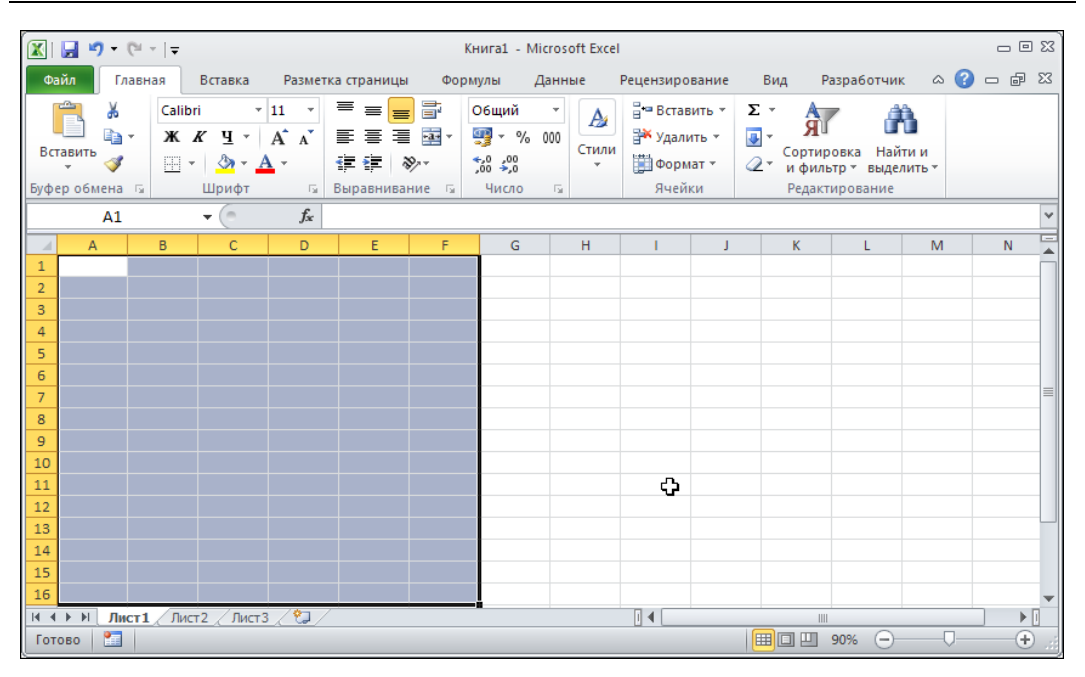

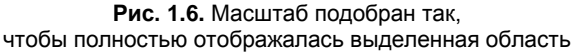

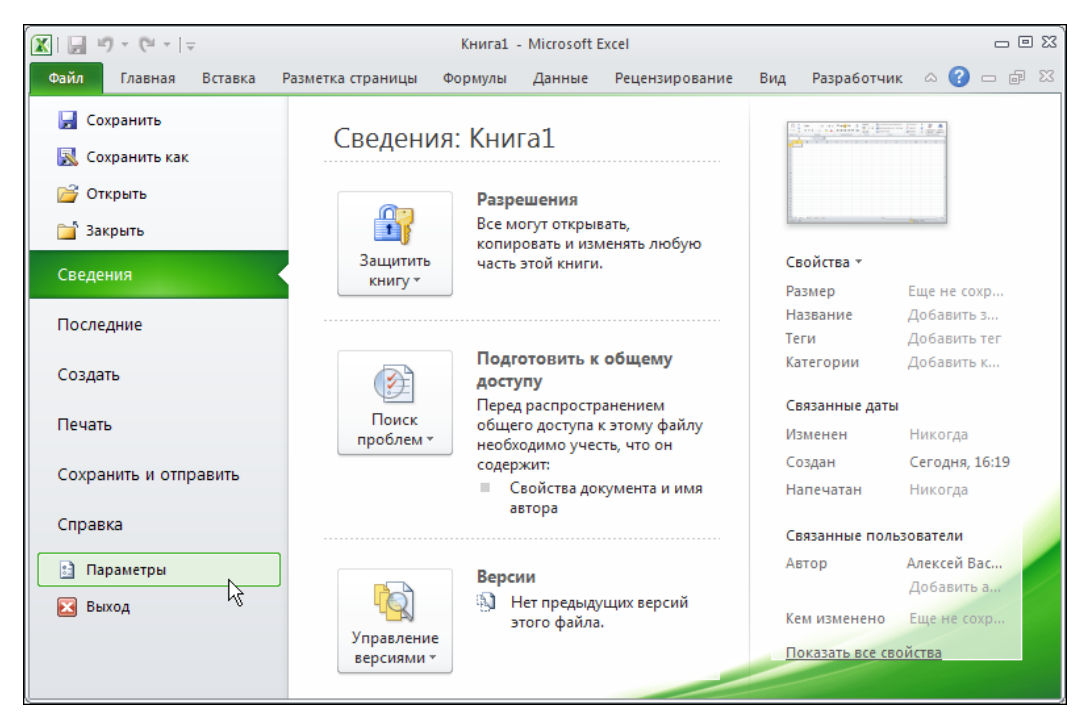

**Рис. 1.7.** На вкладке **Файл** выбран пункт **Параметры**

Индикатор масштаба и ползунок выбора масштаба отображаются по умолчанию. Для изменения этих настроек необходимо щелкнуть правой кнопкой мыши в строке состояния (самая нижняя полоса рабочего окна приложения) и в раскрывшемся контекстном меню установить/отменить опции **Масштаб** (отображение/скрытие индикатора масштаба) и **Ползунок масштаба** (отображение/скрытие ползунка выбора масштаба). Эти настройки применяются ко всем рабочим листам и книгам.

Еще одна возможность изменения масштаба отображения данных связана с изменениями настроек системы. В частности, на вкладке **Файл** следует выбрать пункт **Параметры** (рис. 1.7).

В результате откроется диалоговое окно **Параметры Excel**. В этом окне переходим к разделу **Дополнительно** и в разделе **Параметры правки** устанавливаем флажок опции **Панорамирование с помощью IntelliMouse** (рис. 1.8).

После этого приложение переходит в режим, при котором прокрутка колеса мыши будет соответствовать изменению масштаба отображения данных в рабочем окне. Пожалуй, это самый быстрый и удобный способ изменять масштаб отображения данных. Однако следует помнить, что в этом режиме с помощью колеса мыши прокручивать документы уже не получится — за комфорт приходится платить. Более того, режим применяется не только ко всем рабочим листам, но и рабочим книгам. Какой режим удобнее — решать пользователю.

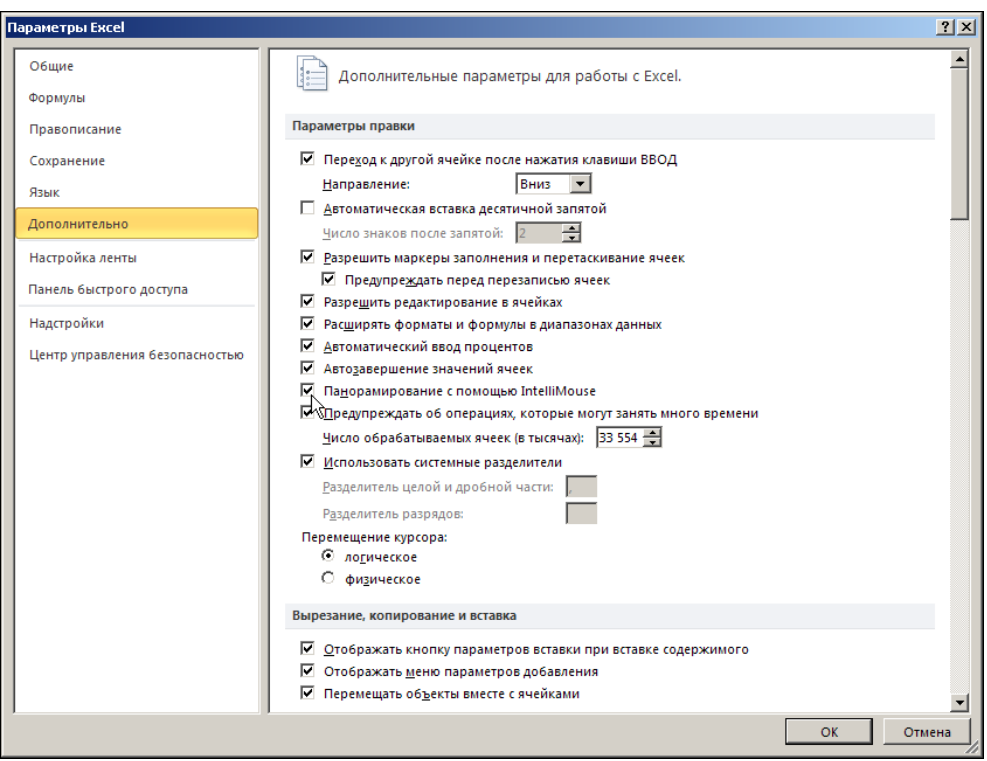

**Рис. 1.8.** Установлен флажок опции **Панорамирование с помощью IntelliMouse**

### **Пример 1.2. Вид с разбивкой на страницы**

На экране компьютера и при выводе на печать одни и те же документы могут выглядеть совершенно по-разному. При работе с Excel эта проблема особенно актуальна, поскольку, как уже отмечалось, рабочая область по умолчанию на страницы не разбивается. Поэтому при вводе данных в ячейки рабочего листа не всегда легко предугадать, каким образом данные будут представлены и сгруппированы в напечатанном виде. Тем не менее, проблема это легко устраняется, причем устраняется несколькими способами. Здесь опишем наиболее простой и эффективный. Речь идет о переходе в режим разбивки рабочей области на страницы. Достаточно щелкнуть на специальной пиктограмме на строке состояния — центральная из трех пиктограмм слева от переключателя выбора масштаба (рис. 1.9).

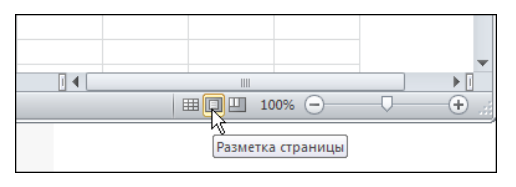

**Рис. 1.9.** Переход в режим отображения документа с разбивкой на страницы с помощью пиктограммы строки состояния

Иногда удобнее прибегнуть к помощи пиктограммы **Разметка страницы** группы **Режимы просмотра книги** вкладки **Вид** ленты приложения (рис. 1.10).

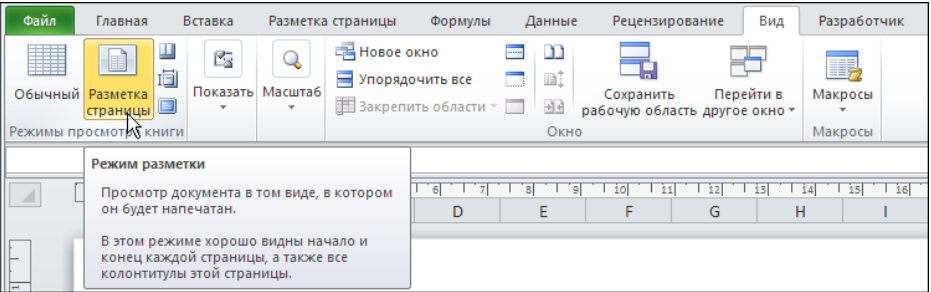

**Рис. 1.10.** Переход в режим отображения документа с разбивкой на страницы с помощью пиктограммы **Разметка страницы**

Однако как бы ни осуществлялся переход в режим предварительной разбивки документа на страницы, документ будет иметь вид, как на рис. 1.11.

В этом случае рабочее окно Excel напоминает окно текстового редактора (такого, например, как Word). Правда, в отличие от редактора, разбивка на страницы выполнена и по горизонтали, и по вертикали. Все страницы, не содержащие активную ячейку, неактивны. Они выделяются цветом и содержат специальную надпись, которая исчезает при активизации любой из ячеек на странице (рис. 1.12).

| $-19 - (1 - 7)$<br>K                                             |                                                           |                                       |                                         | Книга1 - Microsoft Excel                                                                        |              |                                            |                 | $\Box$ $\Box$ $\Box$                   |
|------------------------------------------------------------------|-----------------------------------------------------------|---------------------------------------|-----------------------------------------|-------------------------------------------------------------------------------------------------|--------------|--------------------------------------------|-----------------|----------------------------------------|
| Файл.<br>Главная                                                 | Вставка                                                   | Разметка страницы                     | Формулы                                 | Рецензирование<br>Данные                                                                        | Вид          | Разработчик                                | $\circ$ $\circ$ | GP<br>$\Sigma$<br>$\qquad \qquad \Box$ |
| Обычный Разметка<br>страницы                                     | щ<br>國<br>圁<br>Показать<br>$\blacksquare$<br>$\mathbf{v}$ | 100<br>100%<br><b>Масшта6</b>         | Масштабировать<br>выделенный фрагмент   | <b>E Новое окно</b><br><b>Ford</b><br>$\Box$<br>Упорядочить все<br><b>В Закрепить области</b> ▼ | m<br>mi<br>丽 | Сохранить<br>рабочую область другое окно * | Перейти в       | HE.<br>Макросы                         |
| Режимы просмотра книги                                           |                                                           |                                       | <b>Масштаб</b>                          |                                                                                                 | Окно         |                                            |                 | Макросы                                |
| A2                                                               | $\sim$<br>$\checkmark$                                    | $f_x$                                 |                                         |                                                                                                 |              |                                            |                 |                                        |
| $\mathbf{1}$                                                     | H<br>$\frac{1}{2}$<br>Ä<br>B                              | $\overline{4}$<br>$\overline{6}$<br>D | $\overline{\mathbf{a}}$<br>10<br>F<br>F | 16 <br>12<br>144<br>Ĥ<br>G                                                                      | 118          |                                            |                 |                                        |
| $\overline{c}$<br>3<br>4<br>5<br>6                               |                                                           |                                       | Верхний колонтитул                      | Ф                                                                                               |              |                                            | Щелкните, что   |                                        |
| $\overline{7}$<br>8<br>Лист1<br>$M \leftarrow P$<br>P.<br>Готово | Лист2 Лист3<br>Страница: 1 из 1                           | ಇ                                     |                                         | $\mathbb{R}$ 4                                                                                  |              | Ш<br><b>HOU</b>                            | $75%$ $(-)$     | ▶∏<br>$\left( \widehat{+}\right)$      |

**Рис. 1.11.** Документ отображается в режиме разбивки на страницы

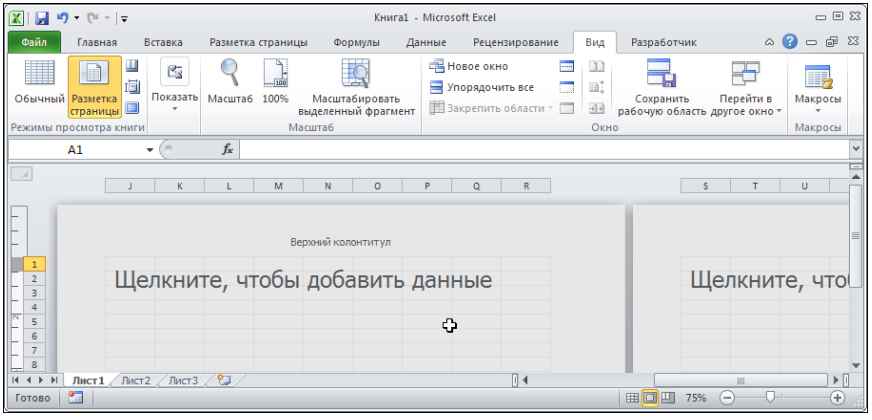

**Рис. 1.12.** Для ввода данных следует щелкнуть на неактивной странице

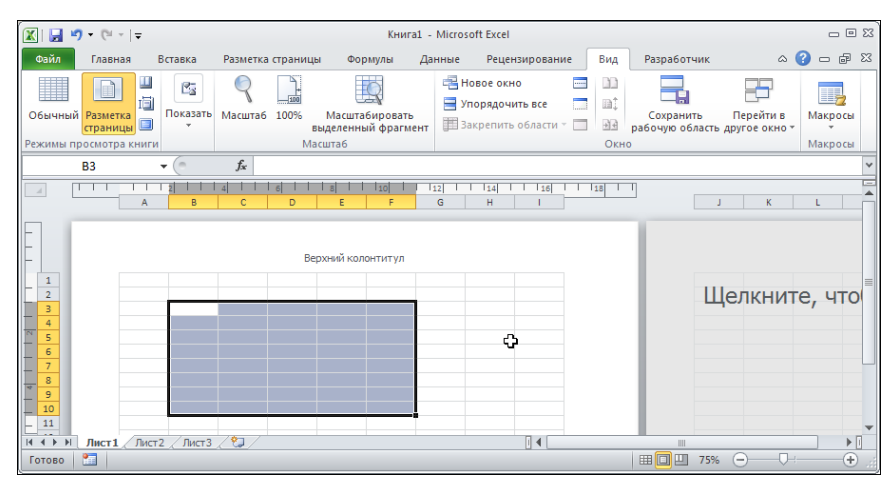

**Рис. 1.13.** По умолчанию помимо названий ячеек отображается еще и линейка

Как и в редакторе Word, в Excel в режиме отображения документа с разбивкой на страницы на границах рабочей области имеются вертикальная и горизонтальная линейки (рис. 1.13).

Это очень удобно, поскольку позволяет точнее соотносить элементы в рабочем документе с размерами печатного листа. Однако если есть необходимость или желание линейку с экрана убрать, следует отменить флажок опции **Линейка** группы **Показать** вкладки **Вид** ленты. Рабочее окно в режиме отображения с разбивкой на страницы, но уже без линейки, показано на рис. 1.14.

Чтобы вернуться в обычный режим, используемый системой по умолчанию, щелкаем на пиктограмме **Обычный** группы **Режимы просмотра книги** вкладки **Вид** ленты (рис. 1.15).

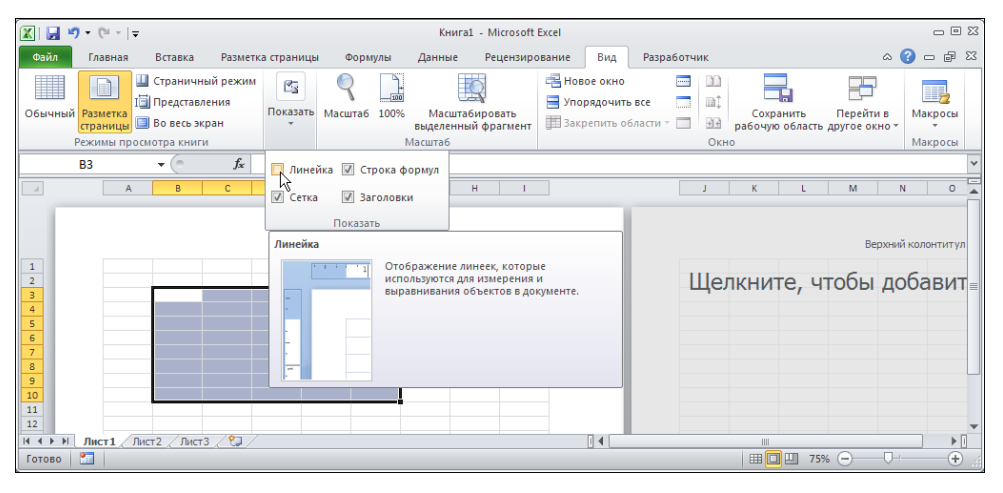

**Рис. 1.14.** Чтобы выйти из режима отображения линейки, необходимо убрать флажок опции **Линейка**

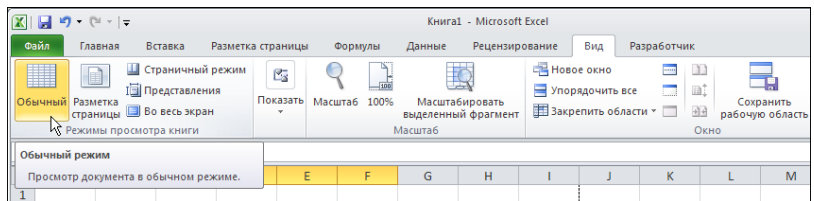

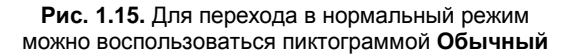

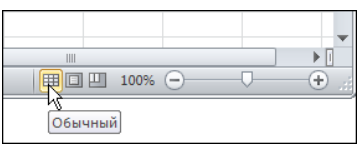

**Рис. 1.16.** Переход в нормальный режим можно выполнить с помощью пиктограммы строки состояния

Для перехода в обычный режим есть своя пиктограмма и в строке состояния (рис. 1.16).

Она размещена первой слева в ряду из трех пиктограмм, находящихся возле переключателя масштаба отображения. Для того чтобы эта, а также еще две другие пиктограммы режимов просмотра рабочей книги были доступны, необходимо, чтобы в контекстном меню строки состояния был установлен флажок опции **Ярлыки режимов просмотра**.

## **Пример 1.3. Панель быстрого доступа**

В верхней части рабочего документа находится панель доступа — отголосок использовавшихся в предыдущих версиях Excel панелей инструментов (рис. 1.17).

По умолчанию панель содержит всего несколько пиктограмм, с помощью которых можно сохранить документ, отменить или повторить действие. Кроме этого, в правой части панели есть специальная метка в виде направленной вниз стрелки, щелчок на которой приводит к отображению раскрывающегося списка команд. Среди этих команд есть инструкция **Разместить под лентой** для перемещения панели быстрого доступа в область рабочего документа под лентой приложения. На рис. 1.18 в раскрывающемся списке выбрана именно эта команда.

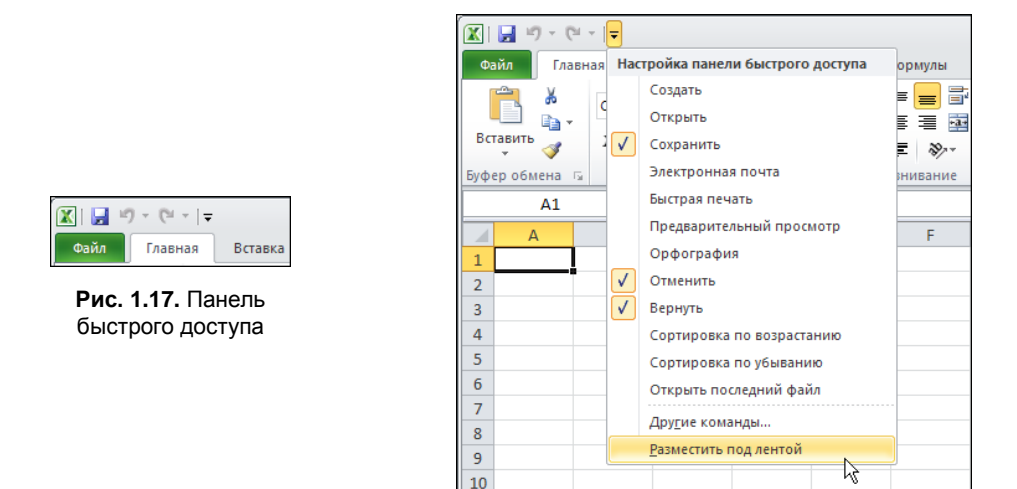

**Рис. 1.18.** В раскрывающемся списке выбрана команда перемещения панели быстрого доступа в область под лентой

В результате панель быстрого доступа опускается "с небес на землю" — она отображается сразу под лентой отдельной полосой, напоминающей добрую старую панель инструментов ранних версий Excel (рис. 1.19).

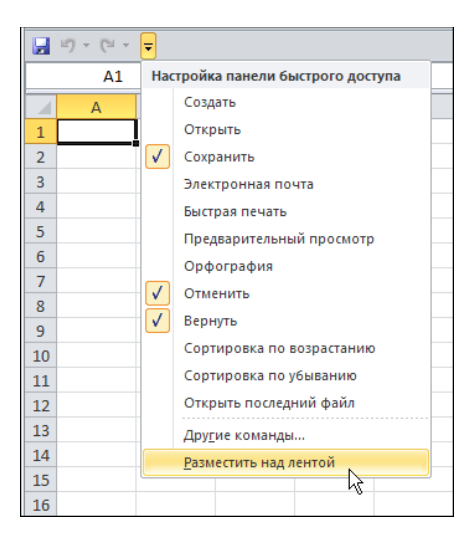

**Рис. 1.20.** В раскрывающемся списке выбрана команда перемещения панели быстрого доступа над лентой

Вернуть панель быстрого доступа на ее привычное место достаточно просто. Следует щелкнуть на метке в правом нижнем углу панели и в раскрывшемся списке выбрать команду **Разместить над лентой** (рис. 1.20).

Раскрывающийся список в начальной части содержит названия команд, поставив флажок у которых можно вывести для соответствующей команды пиктограмму на панель быстрого доступа. Команда **Другие команды** используется для добавления на панель быстрого доступа пиктограмм тех команд, которые не представлены в списке (рис. 1.21).

После выбора этой команды открывается диалоговое окно **Параметры Excel**, которое открыто в разделе **Панель быстрого доступа**. В этом случае окно имеет вид, как на рис. 1.22.

Основная рабочая область окна состоит из двух списков. В левой части отображаются пиктограммы и названия команд, доступные в Excel, а правая часть содержит список пиктограмм, размещенных на панели быстрого доступа. В верхней части левого списка есть раскрывающийся список **Выбрать команды из**, в нем выбирают категорию или вкладку, к которой принадлежат команды, пиктограммы которых добавляются на панель быстрого доступа. На рис. 1.23 в левом списке выбрана команда создания нового документа **Создать**, принадлежащая категории **Вкладка "Файл"**. Для добавления соответствующей пиктограммы на панель быстрого доступа необходимо щелкнуть кнопку **Добавить**.

После того как пиктограмма добавлена, она отображается в правом списке. Размещение пиктограммы на панели можно выбрать с помощью кнопок со стрелками: щелчок на каждой из кнопок приводит к относительному перемещению выделенной пиктограммы на одну позицию вверх или вниз (рис. 1.24).

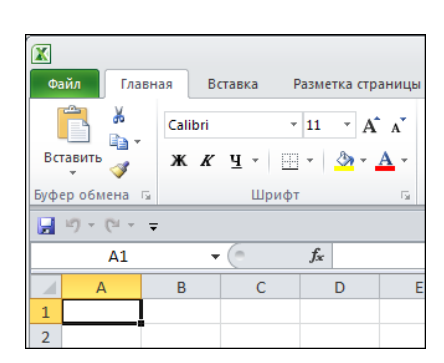

**Рис. 1.19.** Панель быстрого доступа размещена под лентой

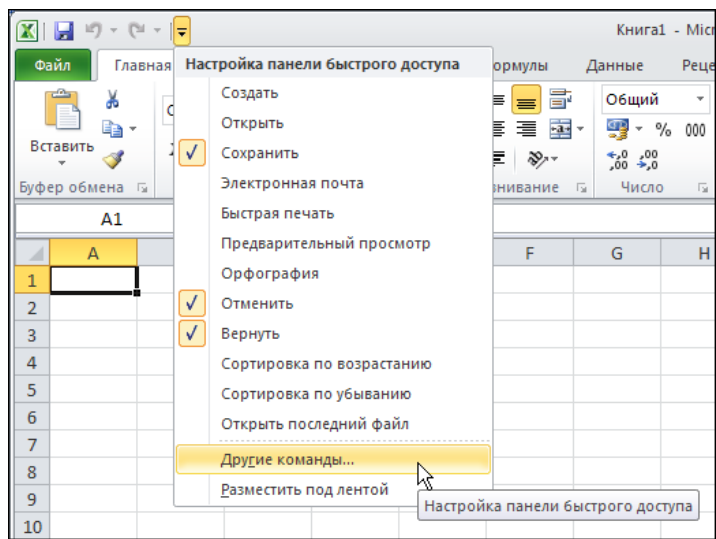

**Рис. 1.21.** В раскрывающемся списке выбрана команда настройки панели быстрого доступа

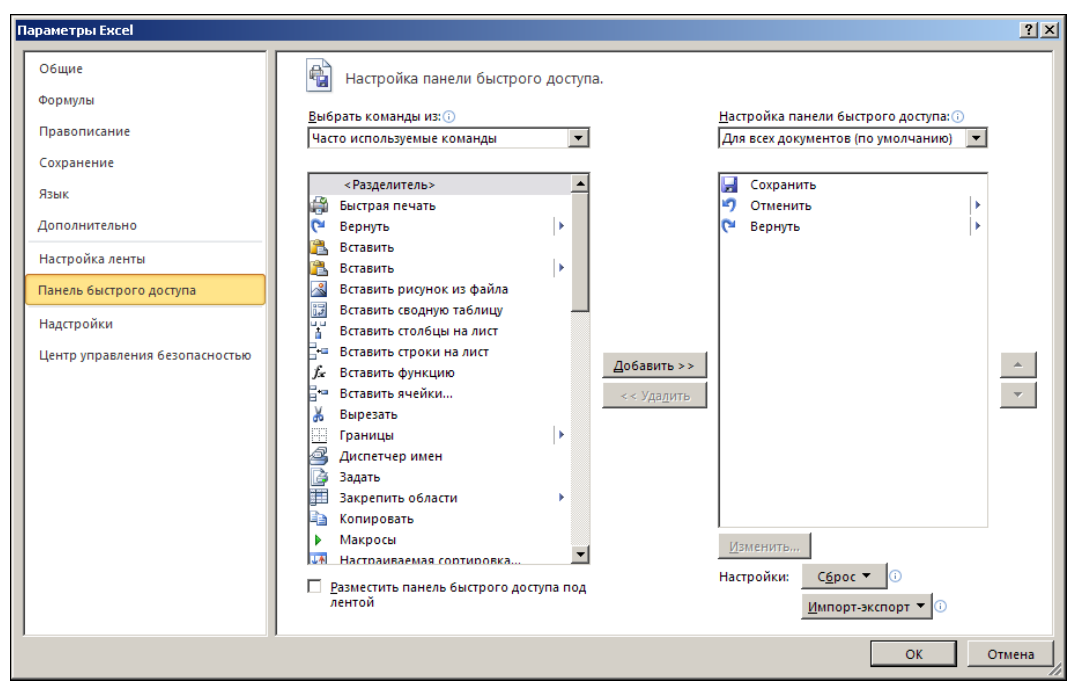

**Рис. 1.22.** Диалоговое окно **Параметры Excel** для настройки панели быстрого доступа открыто в разделе **Панель быстрого доступа**

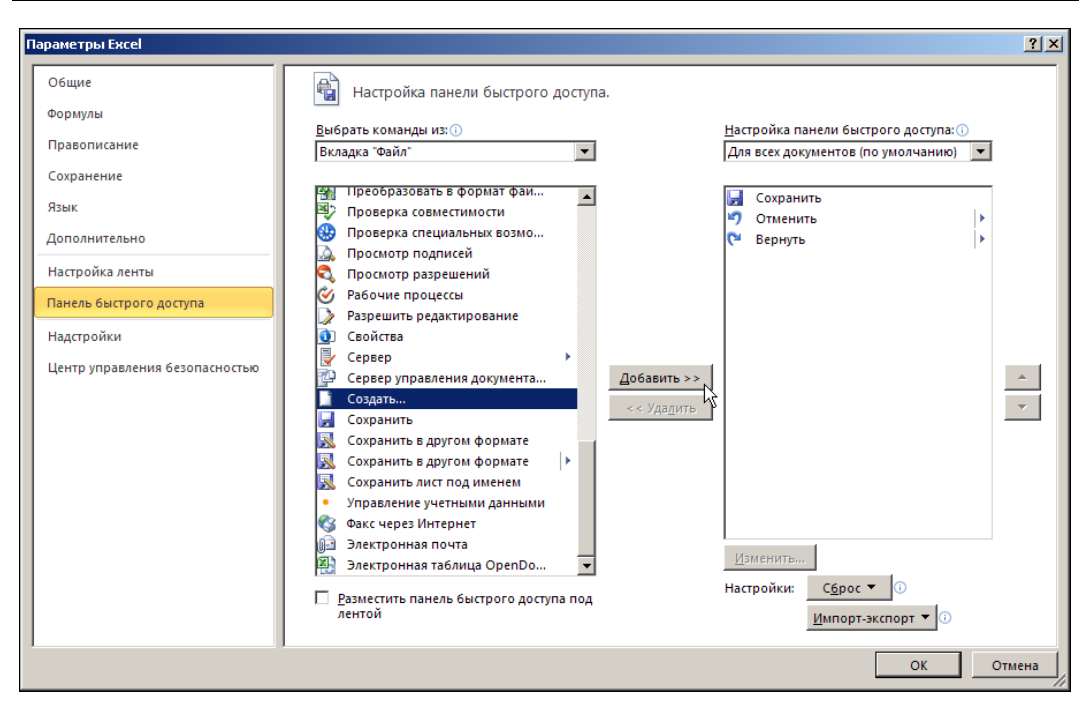

**Рис. 1.23.** Добавление пиктограммы создания нового документа на панель быстрого доступа

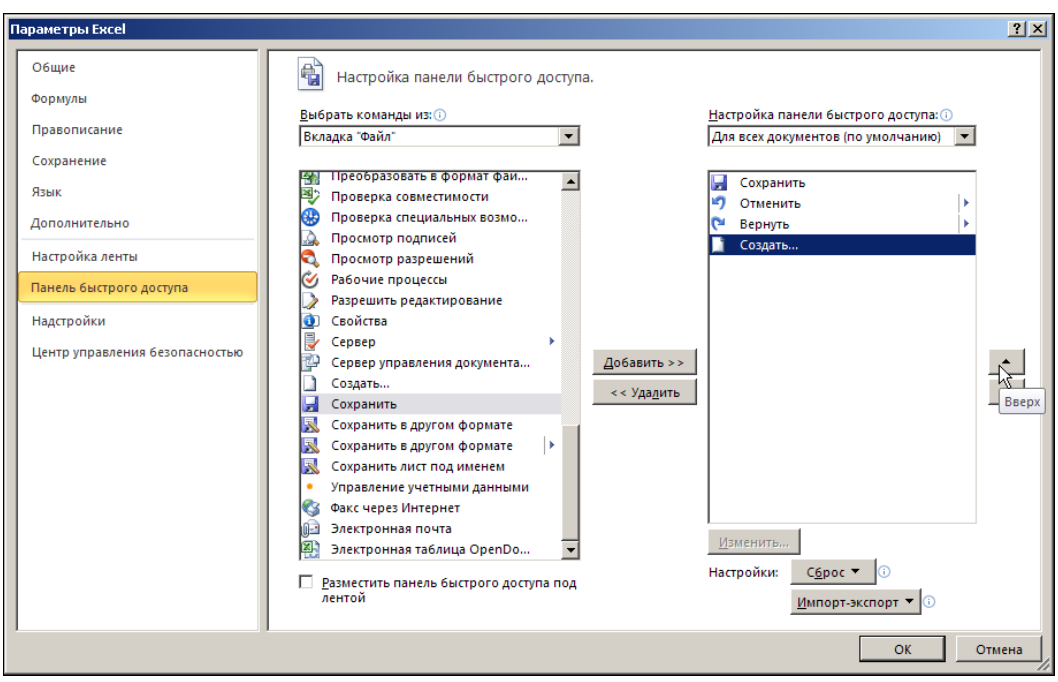

**Рис. 1.24.** Выбор положения добавленной на панель быстрого доступа пиктограммы

На рис. 1.25 показана ситуация, когда новая пиктограмма будет размещена на панели быстрого доступа второй слева, сразу после пиктограммы команды сохранения документа.

После применения новых настроек панель быстрого доступа будет выглядеть так, как показано на рис. 1.26.

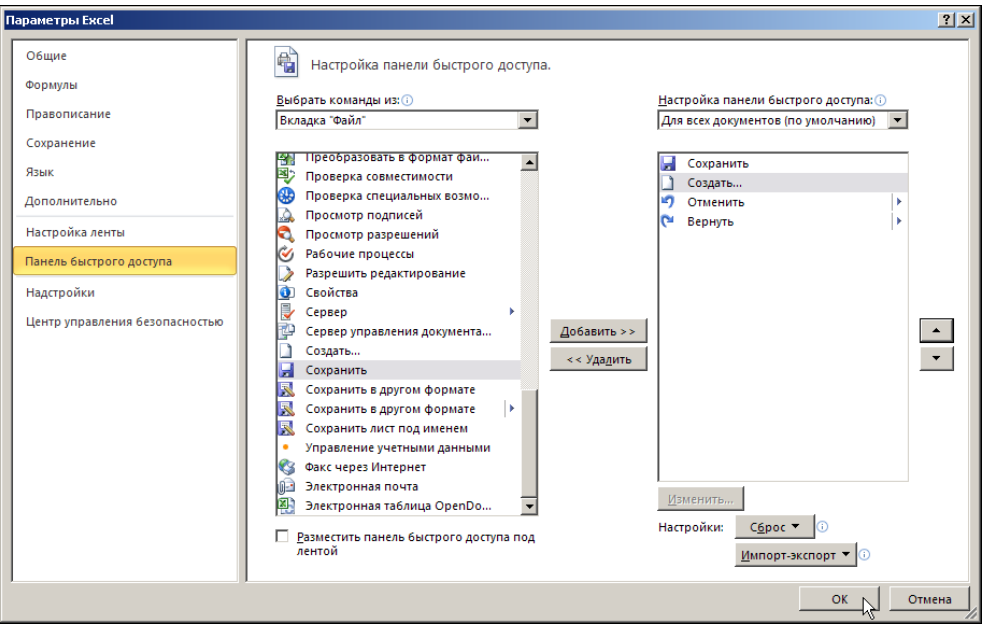

**Рис. 1.25.** Пиктограмма добавлена, место на панели для нее выбрано

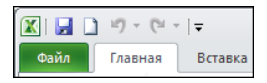

**Рис. 1.26.** На панель быстрого доступа добавлена пиктограмма создания нового документа

Чтобы удалить кнопку с панели быстрого доступа, переходим к окну **Параметры Excel** (его можно открыть и через вкладку **Файл**), выделяем в правом списке удаляемую пиктограмму и щелкаем кнопку **Удалить** (рис. 1.27).

Стоит обратить внимание, что в нижней части левого списка в окне **Параметры Excel** (раздел **Панель быстрого доступа**) имеется опция **Разместить панель быстрого доступа под лентой**, установив флажок которой можно переместить панель быстрого доступа под ленту. Кроме того, вносимые в настройки панели быстрого доступа изменения могут применяться только в пределах данного рабочего документа или использоваться для всех документов. Нужный режим выбирается в раскрывающемся списке **Настройка панели быстрого доступа**, расположенном в верхней части списка пиктограмм панели доступа. Кнопка **Сброс** используется

для восстановления настроек панели быстрого доступа по умолчанию, а кнопка **Изменить** активна в случае, если на панели есть пиктограмма для команды запуска макроса на выполнение. С помощью этой кнопки запускают утилиту редактирования соответствующей пиктограммы.

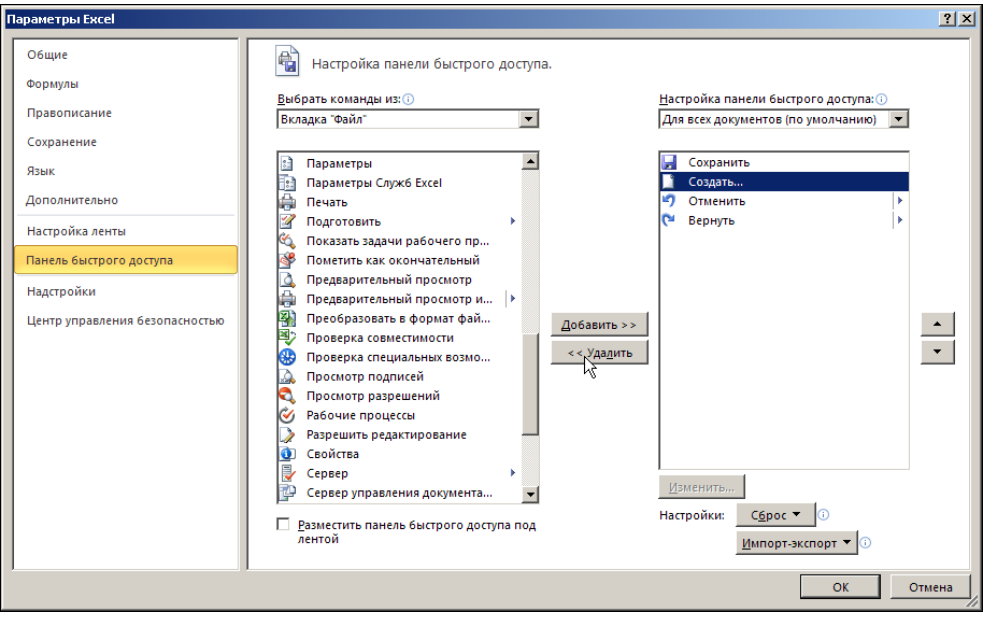

**Рис. 1.27.** Удаление пиктограммы с панели быстрого доступа

### **Пример 1.4. Поле имени**

Рабочий лист Excel содержит огромное число ячеек. Если данных в документе немного и все они компактно размещены в левом верхнем углу документа, проблем с определением адреса активной на данный момент ячейки, как правило, не возникает. Тем не менее, часто бывает полезно, а иногда и просто необходимо быстро определять, какая ячейка активна. Полезные подсказки можно найти в *поле имени в строке формул*, которое находится по умолчанию сразу под лентой слева (рис. 1.28).

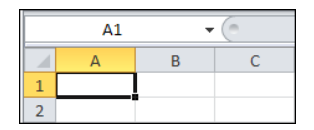

**Рис. 1.28.** Поле имени с адресом активной ячейки

В этом поле отображается адрес активной ячейки. На рис. 1.28 активной является ячейка **A1**, поэтому ее адрес выведен слева в углу над рабочей областью.

Однако помимо такой наглядной молчаливой полезности, поле имени является достаточно функциональным элементом интерфейса. Так, если ввести в поле имени адрес ячейки, то эта ячейка станет активной. На рис. 1.29 в поле имени вводится адрес ячейки **C2** (при активной ячейке **A1**).

|  | Īх |  |  |  |  |  |
|--|----|--|--|--|--|--|
|  |    |  |  |  |  |  |
|  |    |  |  |  |  |  |
|  |    |  |  |  |  |  |
|  |    |  |  |  |  |  |

**Рис. 1.29.** В поле имени вводится адрес ячейки **C2**

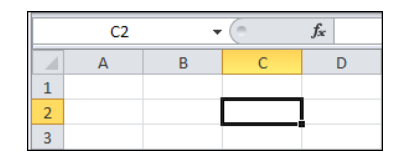

**Рис. 1.30.** Активна ячейка **C2**

После нажатия клавиши <Enter> активной становится ячейка **C2** (рис. 1.30).

Таким же образом обстоят дела с выделением диапазонов. На рис. 1.31 показано, как в поле имени вводится адрес диапазона ячеек **A2:D3**.

| A2:D3 |  | $f_x$ |  |
|-------|--|-------|--|
|       |  |       |  |
|       |  |       |  |
|       |  |       |  |
|       |  |       |  |
|       |  |       |  |

**Рис. 1.31.** В поле имени вводится адрес диапазона ячеек **A2:D3**

|   | A2 |  | fx |  |
|---|----|--|----|--|
|   |    |  |    |  |
|   |    |  |    |  |
|   |    |  |    |  |
| э |    |  |    |  |
|   |    |  |    |  |

**Рис. 1.32.** Выделен диапазон ячеек **A2:D3**

Нажатие клавиши <Enter> приводит к выделению этого диапазона (рис. 1.32).

При этом в поле имени отображается адрес левой верхней ячейки диапазона. Оставим активным диапазон **A2:D3** и проделаем следующую процедуру: введем в поле имени слово **Диапазон** (рис. 1.33).

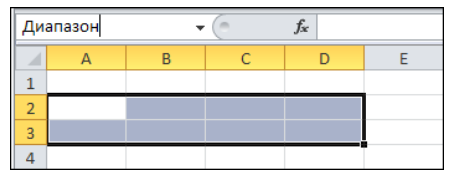

**Рис. 1.33.** В поле имени вводится имя **Диапазон** для выделенного диапазона ячеек **A2:D3**

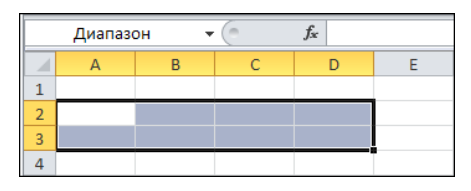

**Рис. 1.34.** При выделении диапазона ячеек **A2:D3** в поле имени отображается имя этого диапазона

После нажатия клавиши <Enter> диапазон **A2:D3** станет именованным, и, как несложно догадаться, именем этого диапазона будет введенное в поле имени слово **Диапазон**. В последнем несложно убедиться. Достаточно выделить диапазон ячеек **A2:D3**. В поле имени вместо адреса левой верхней ячейки диапазона будет отображено его имя (рис. 1.34).

Имена можно присваивать и ячейкам. На рис. 1.35 при активной ячейке **B2** в поле имени вводится имя **Ячейка**.

При выделении ячейки в поле имени отображается ее имя, если оно у ячейки есть (рис. 1.36).

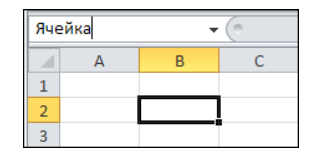

**Рис. 1.35.** В поле имени вводится имя **Ячейка** для ячейки **B2**

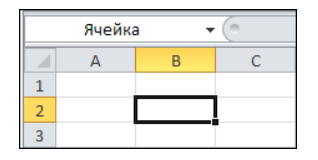

**Рис. 1.36.** При выделении ячейки **B2** в поле имени отображается ее имя

Более того, если щелкнуть на пиктограмме со стрелкой в правой части поля названий, раскроется список именованных ячеек и диапазонов (рис. 1.37).

Выбрав имя из списка, выполняем переход к соответствующей ячейке или диапазону (рис. 1.38).

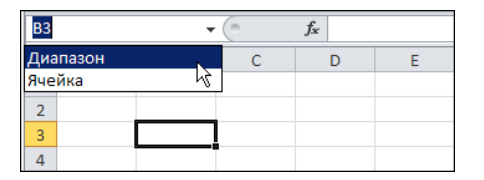

**Рис. 1.37.** При щелчке на пиктограмме со стрелкой в правой части поля имени раскрывается список именованных ячеек и диапазонов

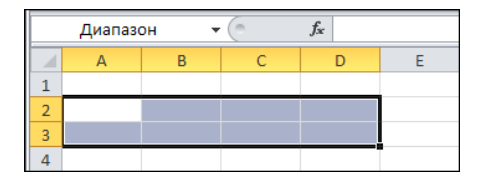

**Рис. 1.38.** Если в поле имени указать имя диапазона или ячейки, они будут выделены

Для перехода к именованным ячейкам и диапазонам можно имя вводить в поле имени точно так же, как ранее вводился адрес. Если имя уже существует, соответствующая область будет выделена. В противном случае введенное имя будет присвоено активной на данный момент ячейке или диапазону ячеек. Описанный выше способ именования ячеек и диапазонов не является единственным. Кроме того, в Excel собственные имена можно давать даже формулам.

### **Пример 1.5. Строка формул**

Справа от поля имени располагается строка формул. Это большое белое поле, помеченное слева пиктограммой с изображением функции (рис. 1.39).

Поле имени и строка формул размещены на одной панели.

Если в поле имени содержится адрес или имя активной ячейки, то в строке формул отображается значение активной ячейки или формула, по которой это значение вычисляется. На рис. 1.40 активна ячейка **B2** с числовым значением. В строке формул при этом можно наблюдать то же значение.

Однако далеко не всегда отображаемые в ячейке и строке формул значения совпадают. На рис. 1.41 четко видно такое различие.

Ячейка содержит отображаемое значение, вид и форма которого в основном определяются настройками форматирования. В строке формул приводится точное значение (или формула). На рис. 1.42 значение в ячейке **C2** вычислено по формуле **=SIN(B2)**. В самой ячейке приведен числовой результат, а в строке формул формула, по которой этот результат был вычислен.

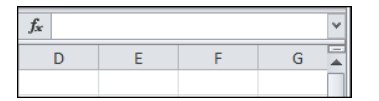

|   | B3 |       | $f_x$ | 0,123456789123456 |  |
|---|----|-------|-------|-------------------|--|
|   |    | P     |       |                   |  |
|   |    |       |       |                   |  |
| o |    | 0.5   |       |                   |  |
| 3 |    | 1234. |       |                   |  |
|   |    |       |       |                   |  |

**Рис. 1.41.** Отображаемое и реальное значения не всегда совпадают

| <b>B2</b> |  | $f_x$ | 0,5 |
|-----------|--|-------|-----|
|           |  |       |     |
|           |  |       |     |
|           |  |       |     |
|           |  |       |     |

**Рис. 1.39.** Строка формул **Рис. 1.40.** Числовое значение ячейки отображается в ячейке и строке формул

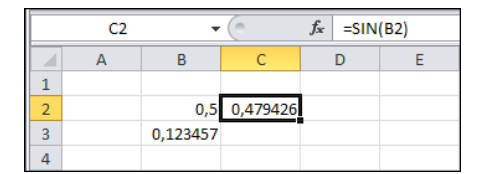

**Рис. 1.42.** В ячейке отображается значение, а в строке формул — формула

Значения можно вводить не только непосредственно в ячейку, но и в строку формул. Часто приходится использовать большие формулы, которые занимают достаточно много места. В этом случае в строку формул ввод можно осуществлять в режиме разбивки на строки. Для удобства разумно щелкнуть на пиктограмме со стрелкой в правой части строки формул, в результате чего область поля ввода существенно увеличится по высоте (рис. 1.43).

В процессе ввода переход к следующей строке осуществляется нажатием комбинации клавиш <Alt>+<Enter> (обращаем внимание читателя, что в Excel клавиша <Enter> для разбивки на строки в данном случае использована быть не может). Завершение ввода подтверждается нажатием клавиши <Enter>. На рис. 1.44 значение в ячейке **C3** вычисляется по формуле **=SIN(B3)-COS(B3)**, которая вводится в строку формул в две строки.

Если свернуть строку формул (следует щелкнуть все на той же пиктограмме со стрелкой в правой части поля), высота строки формул вернется к исходному значению, однако если формула введена в режиме разбивки на строки, целиком в строке формул она отображена не будет. Для просмотра различных строк формулы используют кнопки прокрутки, размещенные слева от пиктограммы изменения высоты строки формул (рис. 1.45).